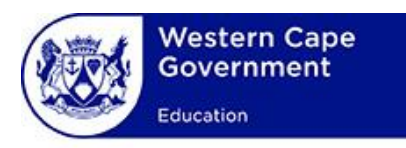

# **USER MANUAL**

## **System:**

### **WCED Online Markers System**

## **Lesson:**

**Personal Profile and Declaration**

### **Contents**

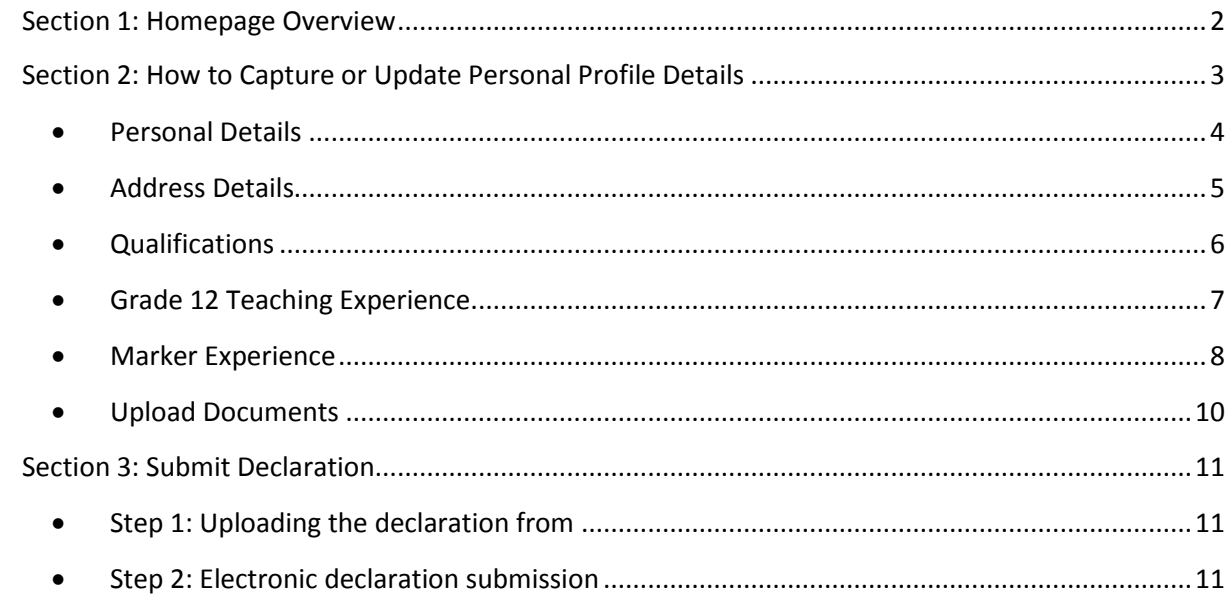

#### <span id="page-2-0"></span>**Section 1: Homepage Overview**

The homepage shows all the functions that the user have access to, based on his or her access rights on the system.

The dropdown options listed under the "**Profile**" menu bar option is also available as hyperlinks on the home page. The functions can be accessed from the menu bar or from the hyperlinks displayed on the homepage.

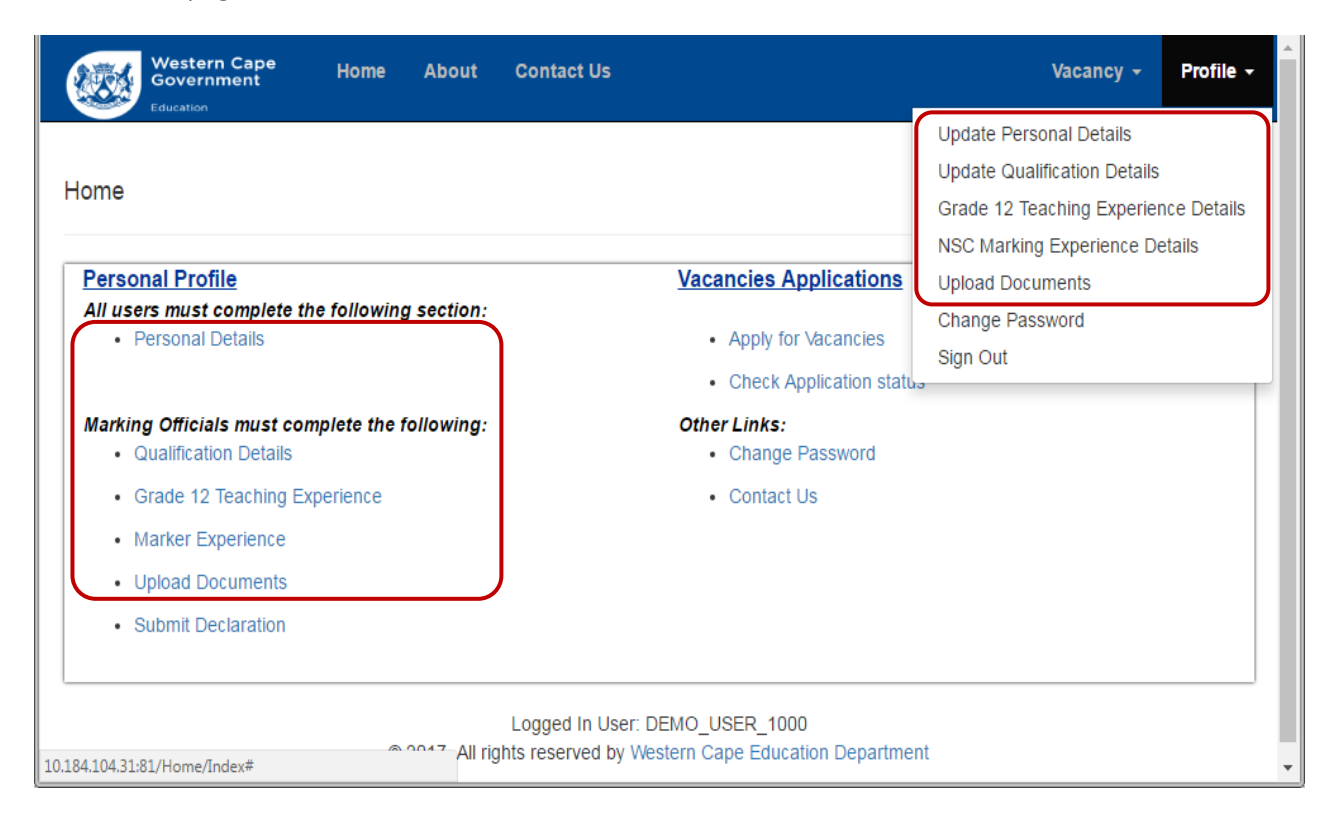

#### <span id="page-3-0"></span>**Section 2: How to Capture or Update Personal Profile Details**

The following personal profile details must be captured and kept up to date on the system:

- Personal and Address details
- Qualification details
- Grade 12 teaching experience
- Marker experience
- Upload documents

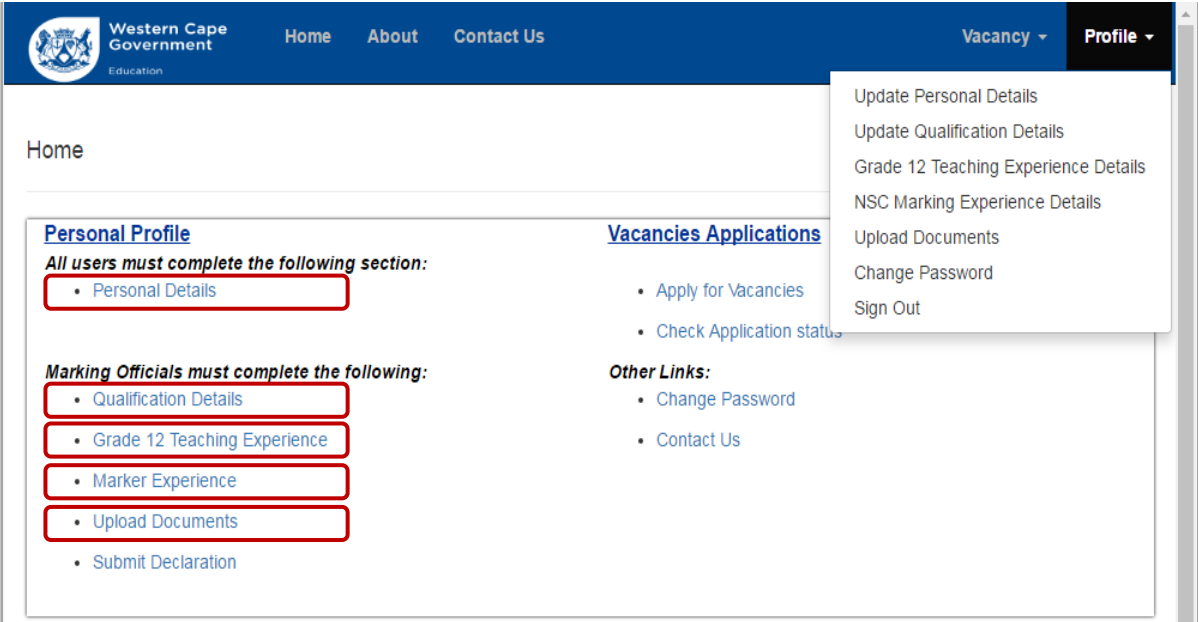

#### <span id="page-4-0"></span>**Personal Details**

 Click on the "**Personal Details**" hyperlink on the homepage. The update personal details form is displayed. Complete all the required information on the personal details page.

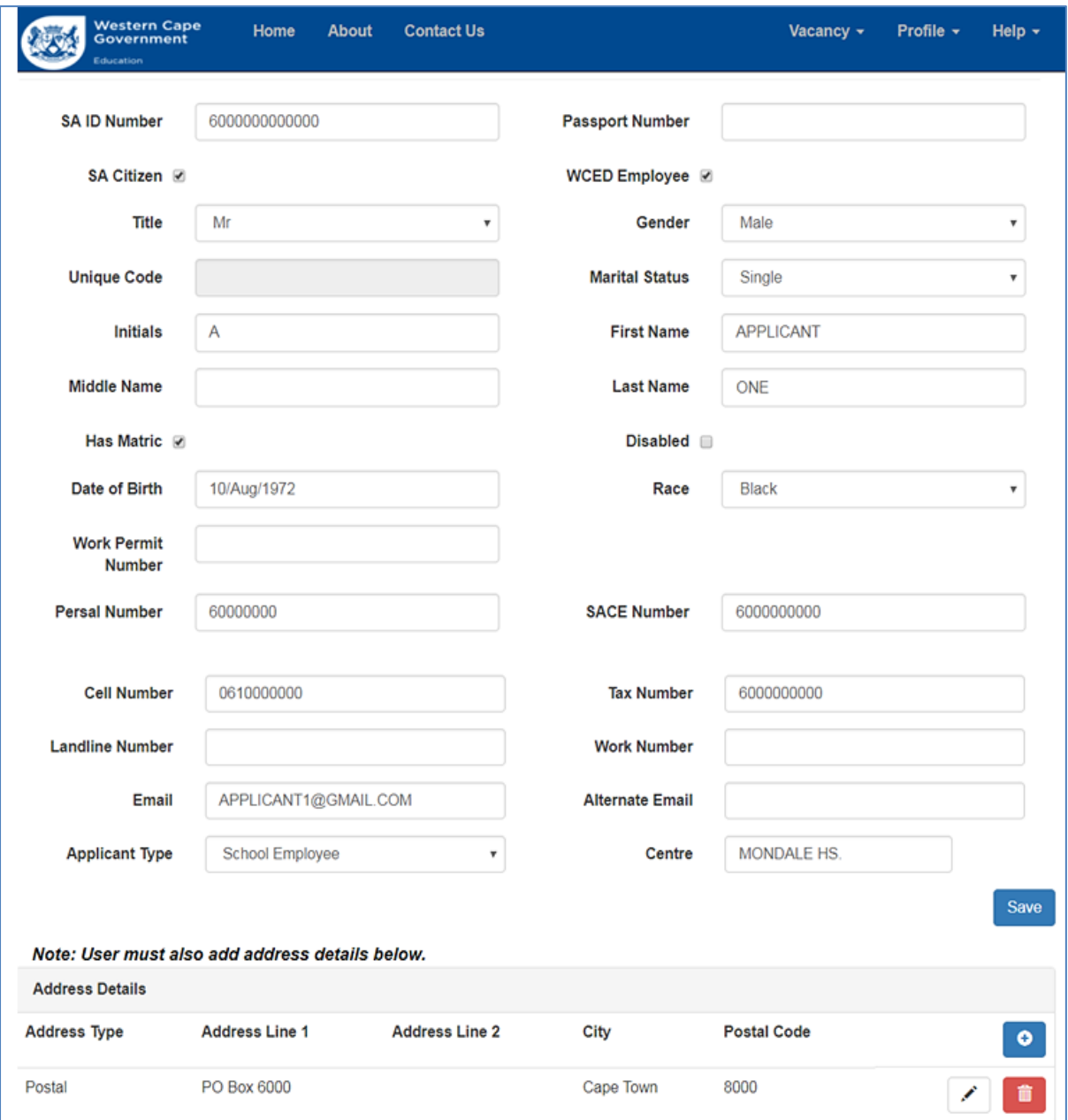

#### **Please note the following:**

o The **"Applicant Type"** field refers to the place of employment. The user may belong to one of the following applicant types): School Employee, District Official or Head Office Official

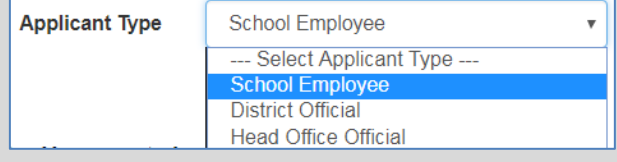

- o Once the **"Applicant Type"** field have been selected a related field will be displayed. Depending on the applicant type chosen the user must indicate the:
	- **School name (type in the name and select the school from the list)**

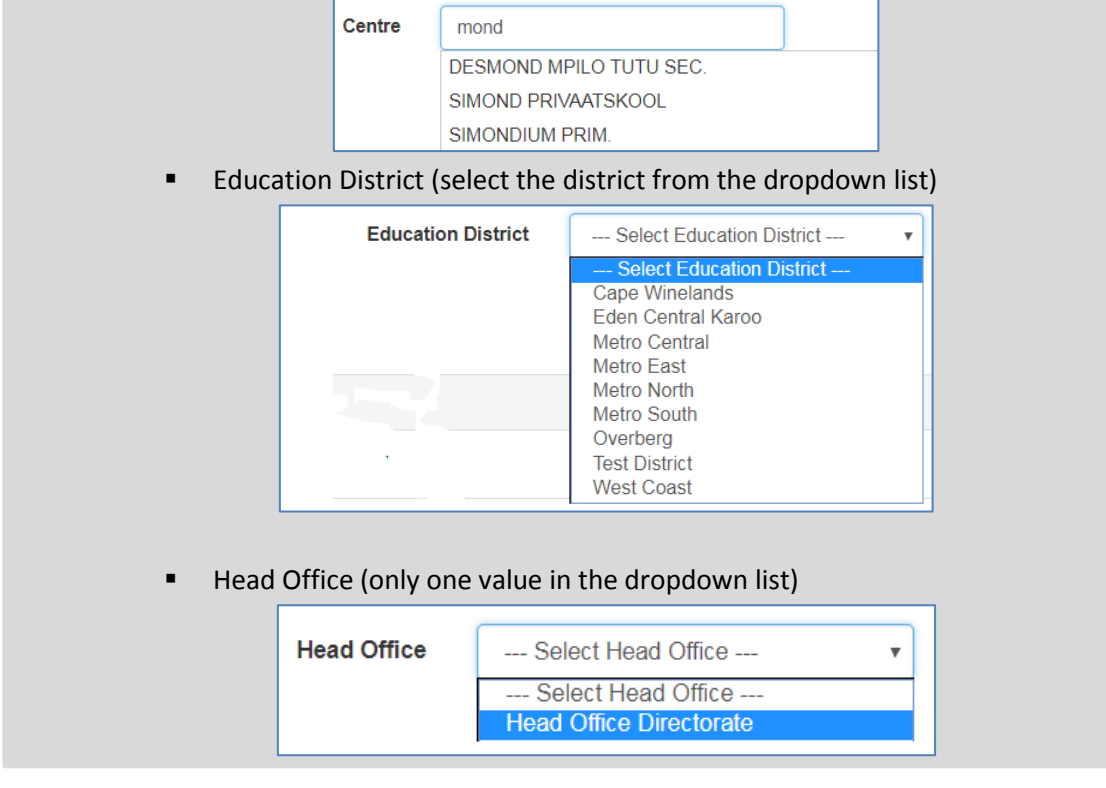

- Click on the **"Save"** button once all the required information has been captured.
- Errors messages are shown in red, e.g., duplicate ID number.

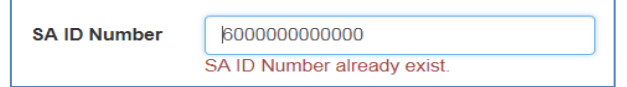

A message will be displayed to inform the user that the personal details have been saved.

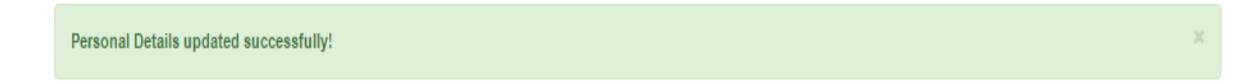

- <span id="page-5-0"></span>**Address Details**
- Address details are captured separately from the personal details. Click on the "**Add**" button. The Add New Address from will be displayed.

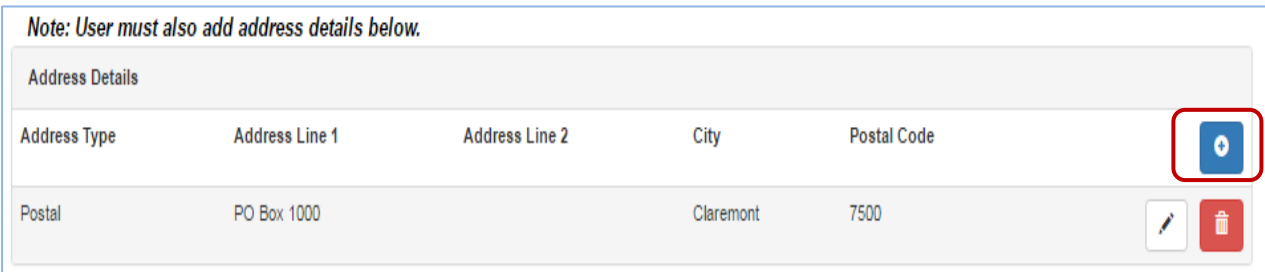

- Capture the relevant postal and physical addresses.
- Click on the "**Add**" button to save the changes or click on "**Cancel**" to cancel the addition. The address details are saved when the **"Add"** button is pressed.

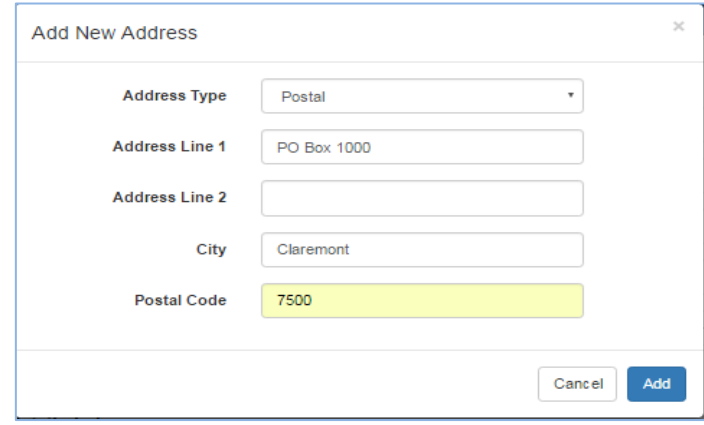

#### <span id="page-6-0"></span>**Qualifications**

- Click on the "**Qualification Details**" hyperlink on the homepage. The qualification details form is displayed.
- Click on the "**Add**" to add a new qualification record.

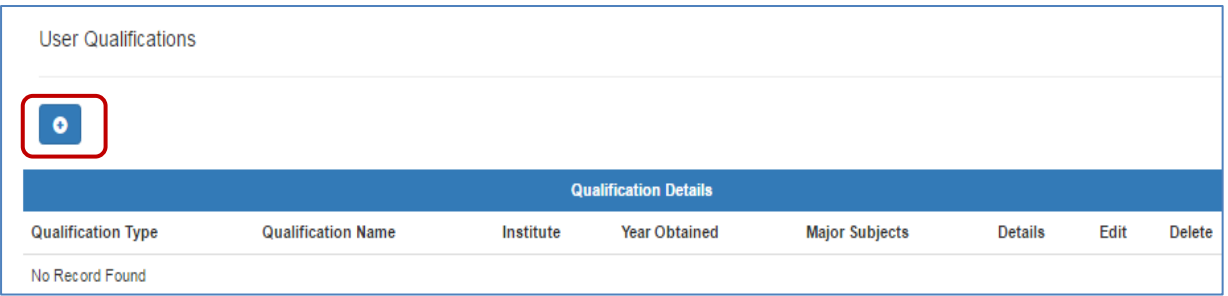

Capture the qualification details and click on the "**Submit**" button to save the changes.

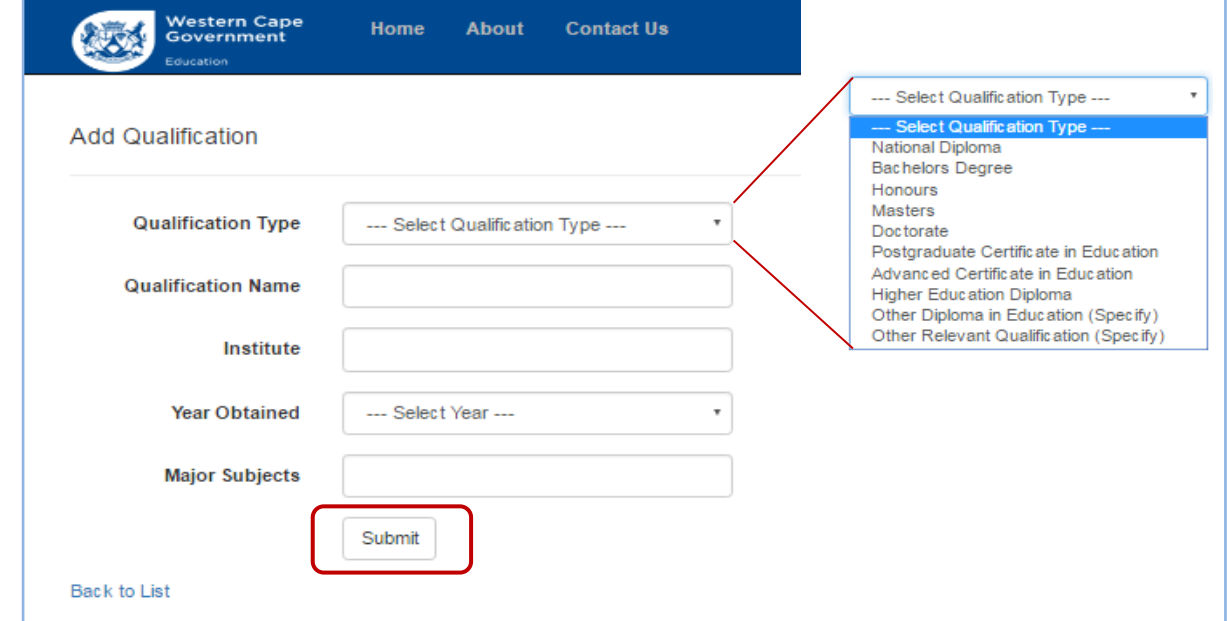

- The new qualification details are added to the qualification details list.
- The following actions are also possible:
	- o To view the qualification record click on the "**Details**" button
	- o To edit the qualification record click on the "**Edit**" button
	- o To delete the qualification record click on the "**Delete**" button

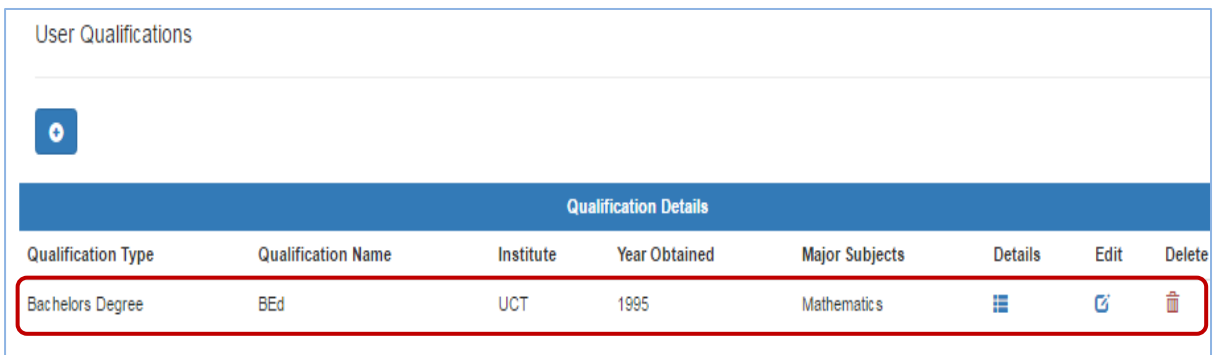

#### <span id="page-7-0"></span>**Grade 12 Teaching Experience**

- Click on the "**Grade 12 Teaching Experience**" hyperlink on the homepage. The Grade 12 teaching experience form is displayed.
- Click on the "**Add**" to add a new teaching experience record.

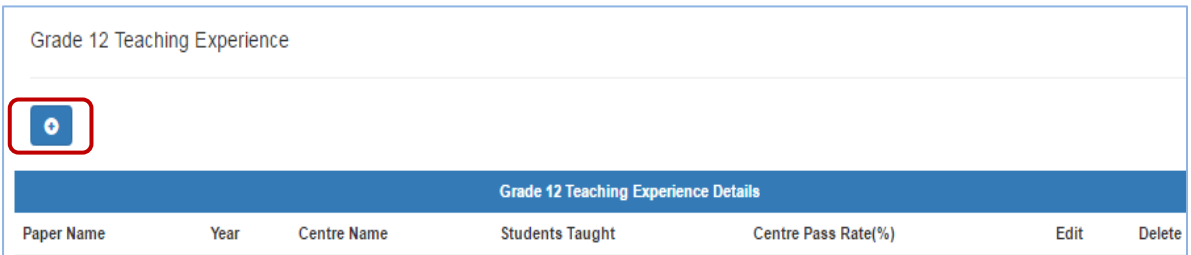

Capture the details for the new grade 12 teaching experience record. (See screenshot below).

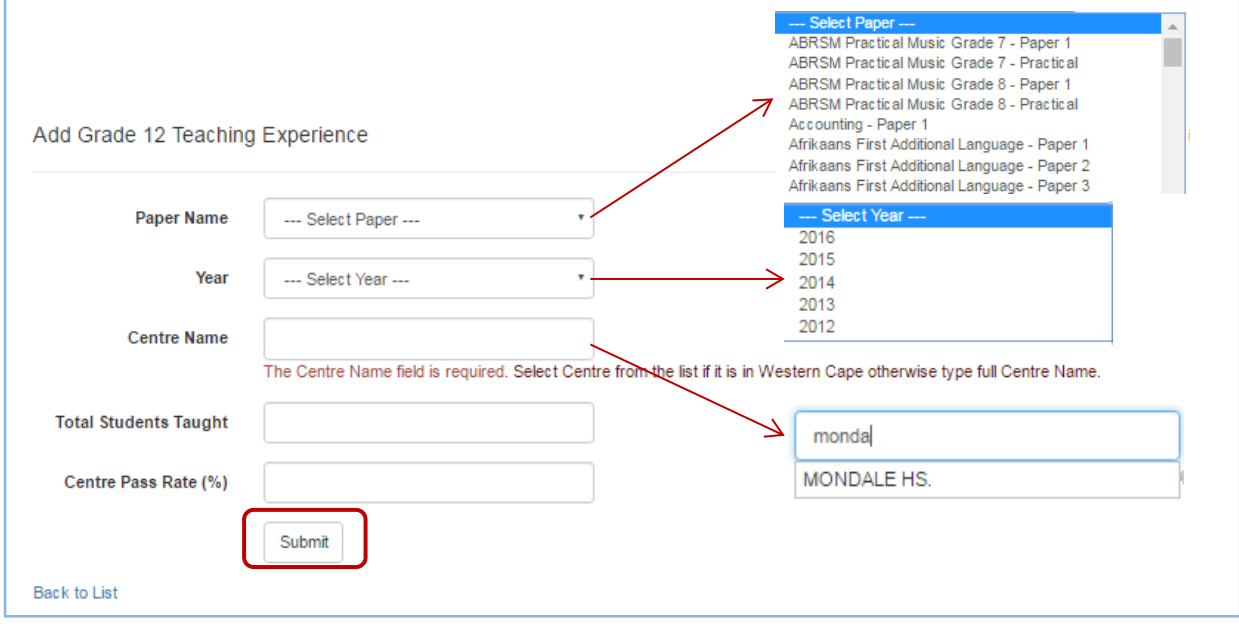

 **IMPORTANT:** The **"Centre Pass Rate (%)"** default value is set to **0.00** if the **"Year"** is the current year. This is because no NSC result for the current year will be available. See screenshot below (e.g., current year is 2018).

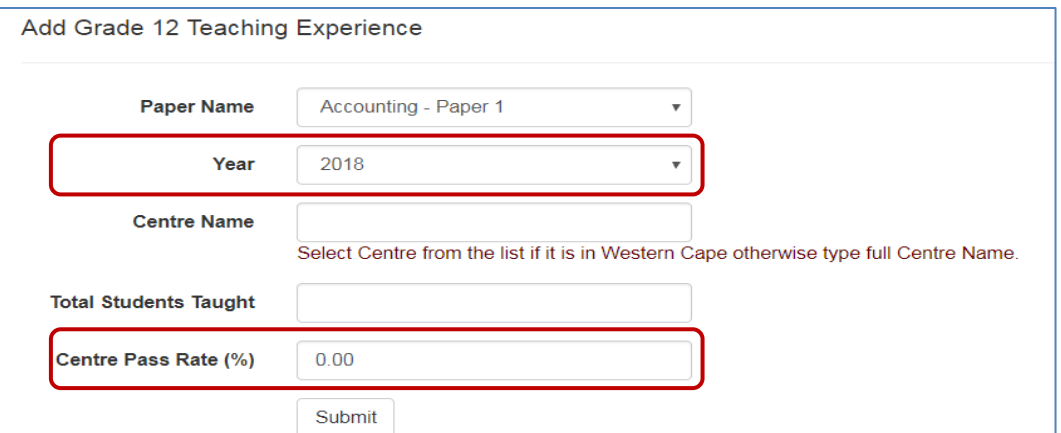

- Click on the "**Submit**" button to save the record.
- The new records are added to the Grade 12 Teaching Experience Details list.

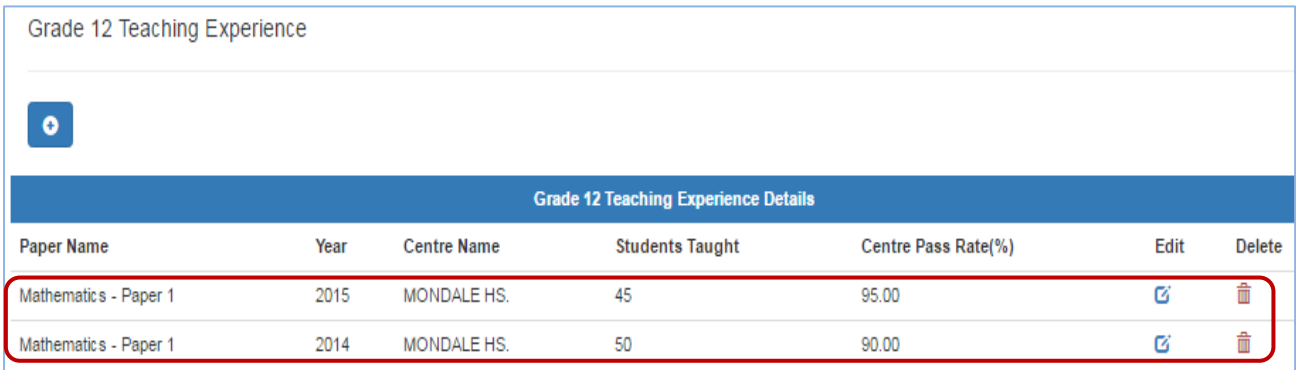

- <span id="page-8-0"></span>**Marker Experience**
- Click on the "**Marker Experience**" hyperlink on the homepage. The marker experience form is displayed.
- Click on the "**Add**" to add a new marker experience record.

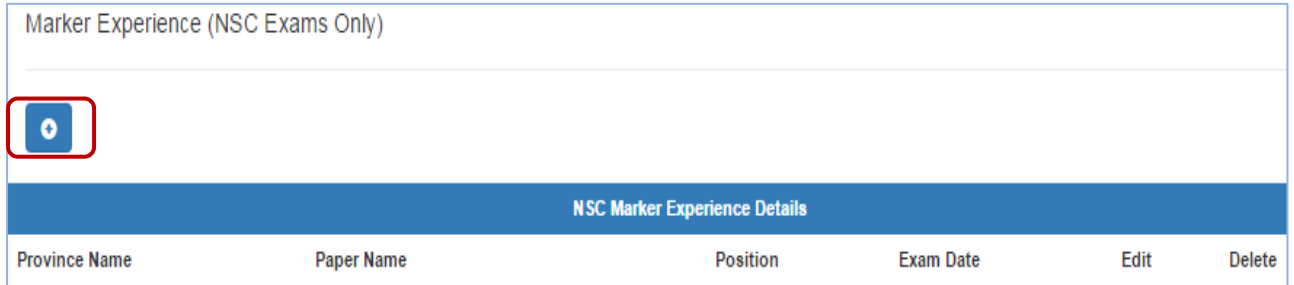

- Capture the details for the new marker experience record. (See screenshot below). *See the "How to capture the marker experience date" on the next page if you have any problems.*
- Click on the "**Submit**" button to save the record.

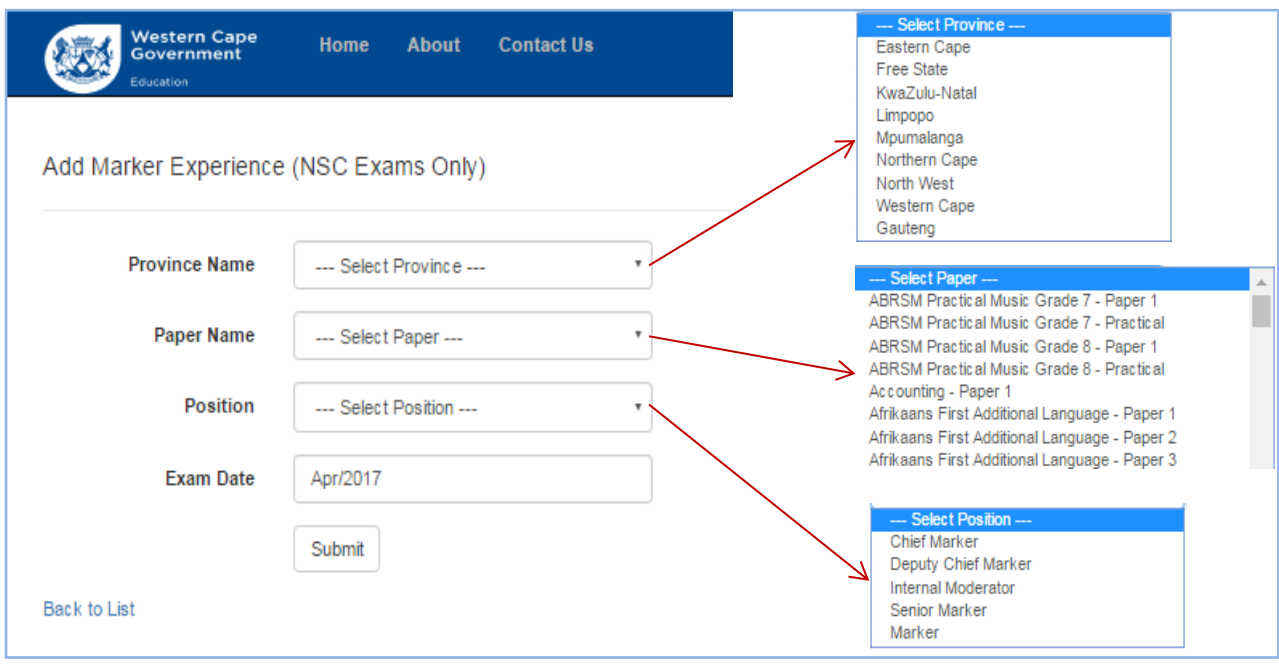

#### **How to select the marker experience date:**

- Select the month
- $\bullet$  Select the year
- Click on the **"Done"** button
- The exam date will now display in the "Exam Date" field

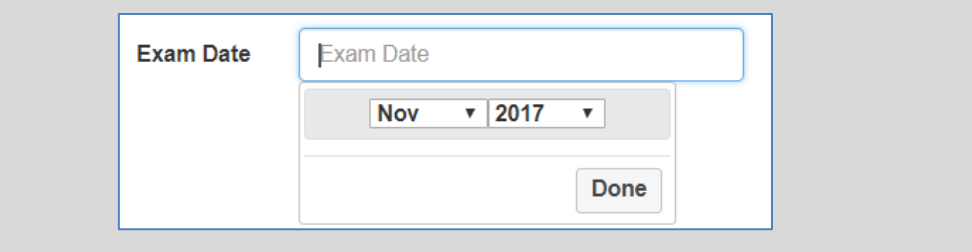

#### The new records are added to the NSC Marker Experience Details list.

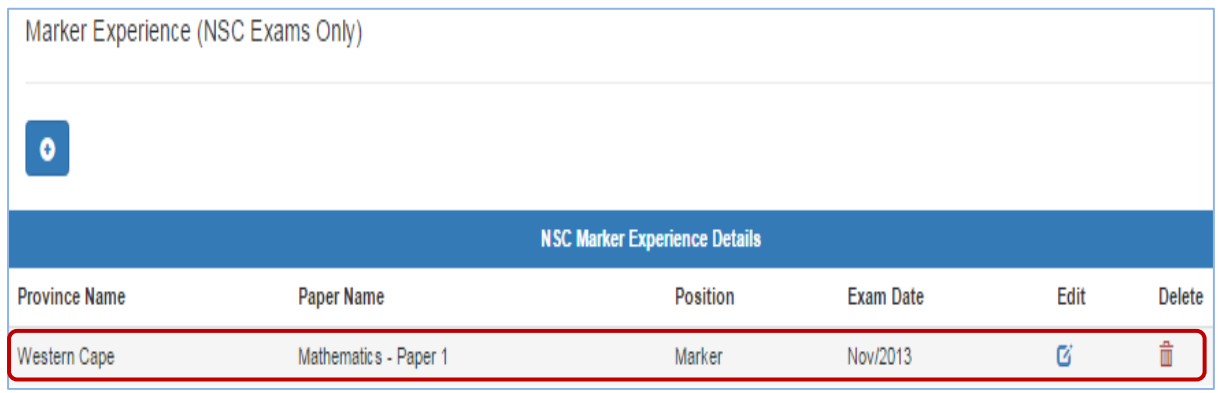

- <span id="page-10-0"></span>**Upload Documents**
- Click on the "**Upload Documents**" hyperlink on the homepage. The upload documents form is displayed.
- Click on the "**Add**" button to upload a new document.

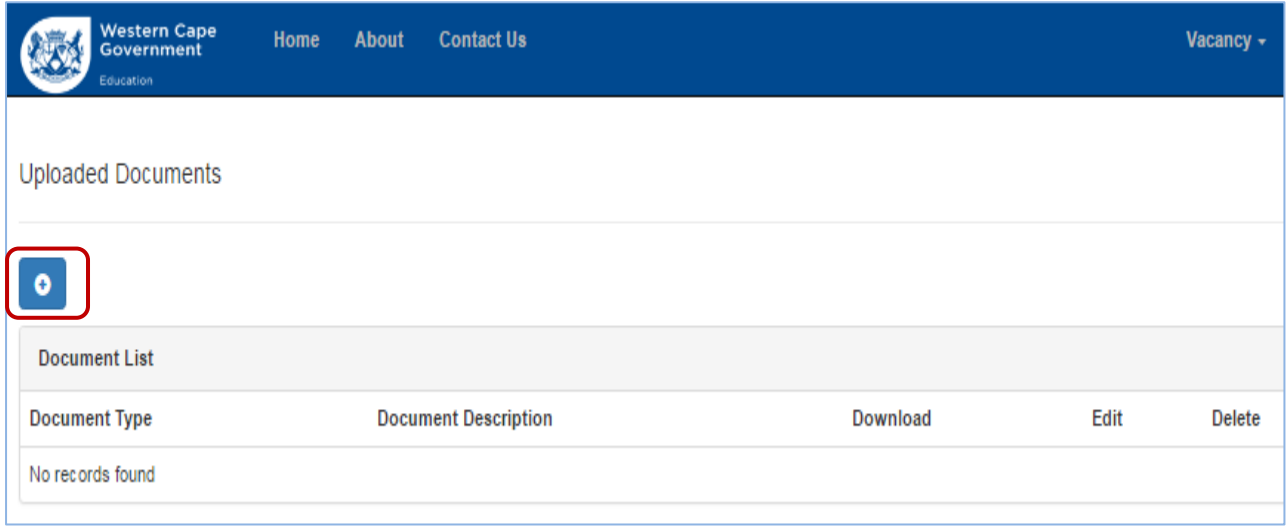

- Upload the new document. See screenshot below.
	- Choose the correct document type from the **"Document Type"** dropdown list
	- Name the document appropriately in the **"Document Description"** field
	- Select the file to upload from the **"Select File"** and **"Choose File"** option
	- Click on the "**Submit**" button to finalise the file upload

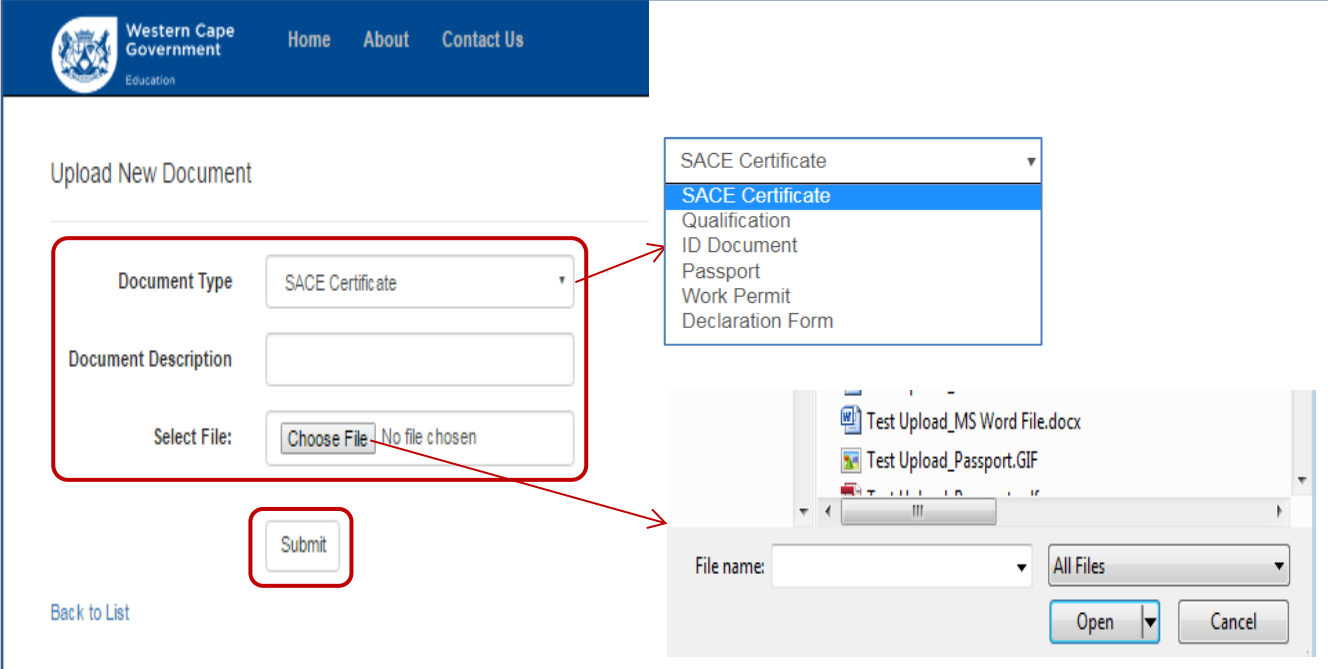

The new records are added to the uploaded files document list.

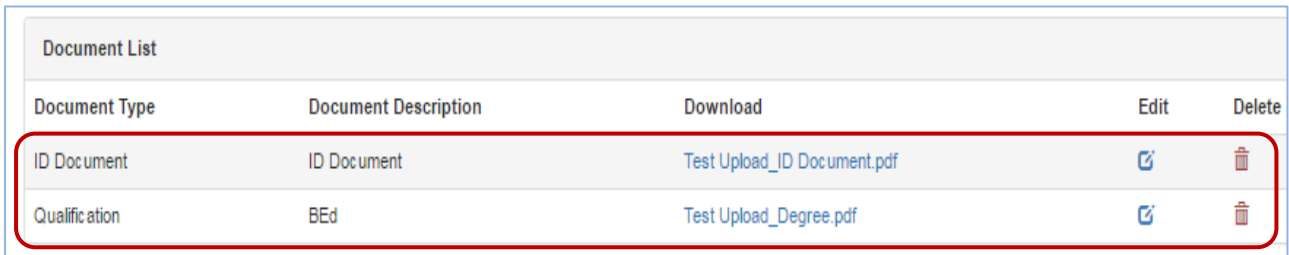

#### <span id="page-11-0"></span>**Section 3: Submit Declaration**

IMPOTANT: The submission of the declaration consists of two steps:

- 1. Uploading the completed and signed declaration page
- 2. The electronic acknowledgement of the declaration

Both of these steps are required in order to be able to apply for a vacancy.

- <span id="page-11-1"></span>**•** Step 1: Uploading the declaration from
- See the **"Upload Documentation"** section in the previous section and select the **"Declaration Form"** from the **"Document Type"** dropdown menu.
- <span id="page-11-2"></span>**Step 2: Electronic declaration submission**
- Select the "**Submit Declaration**" option from the "**Vacancy**" menu bar option or click on the

**"Submit Declaration"** hyperlink on the home page.

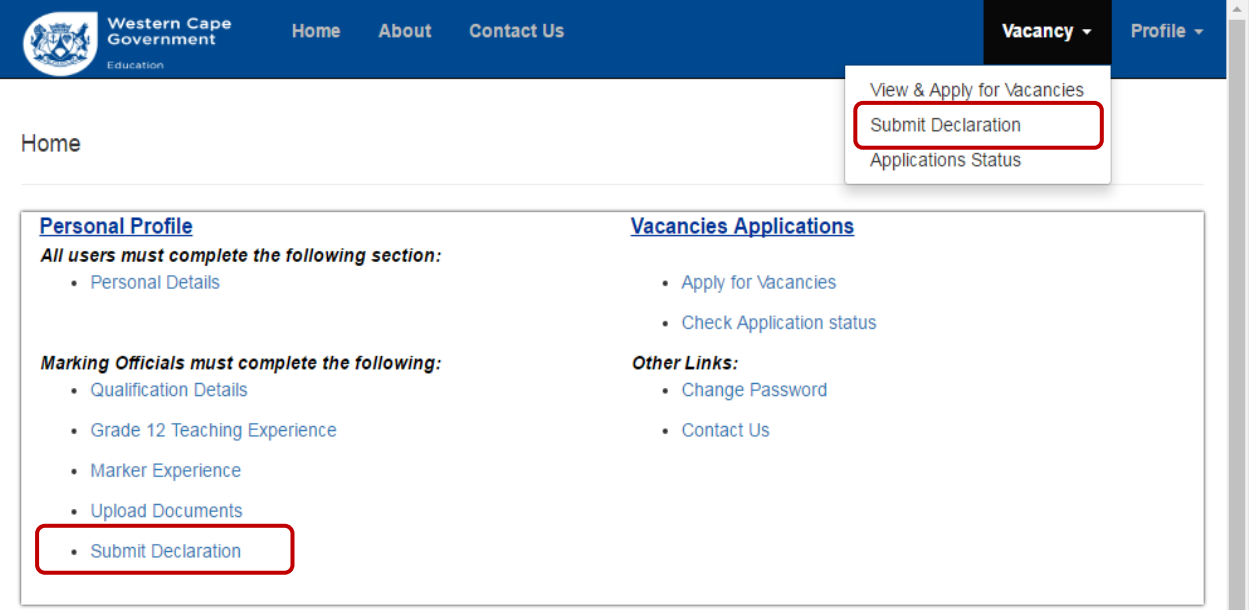

- The declaration page for the relevant examination year is displayed.
- Click on the "**Terms and Conditions**" tick box to accept the declaration terms
- Click on the "**Submit**" button to save the declaration

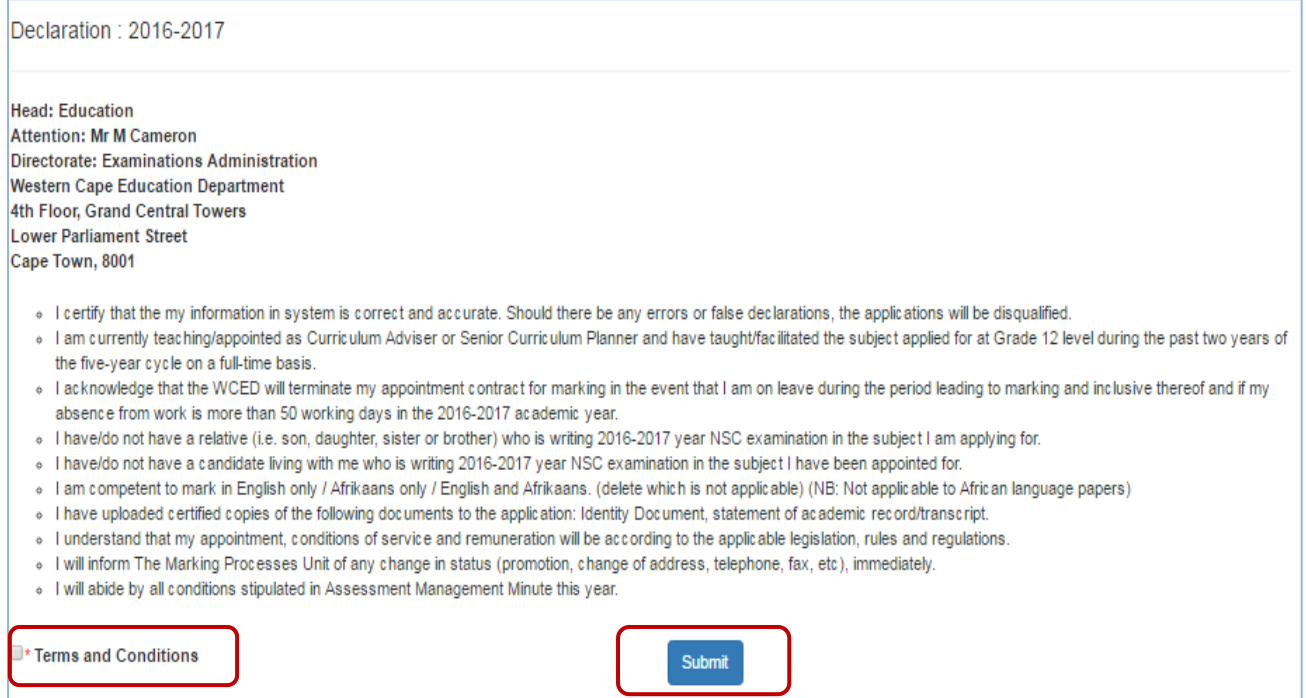

- One of the following will happen:
	- o If the declaration for the current year was not submitted yet a message box will be shown to confirm that the declaration submission was successful. Click on the "**OK**" button to accept the message.

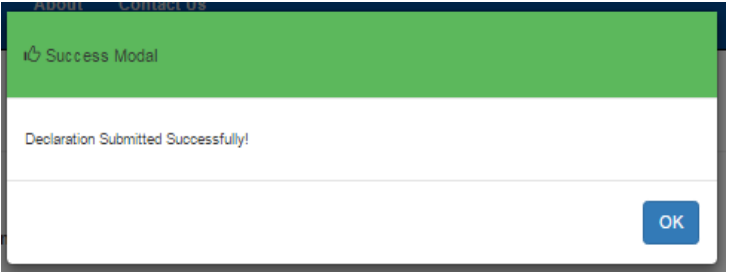

o If the declaration was already submitted a message will be shown to inform the user that the declaration was already submitted.

Declaration: 2016-2017

- User has already submitted declaration for current cycle.